#### **УСТАНОВКА БРАУЗЕРА MOZILLA FIREFOX ВЕРСИИ ESR**

После того, как Вы прошли по ссылке:

https://www.mozilla.org/en-US/firefox/organizations/all/

Вы попадаете на страницу с выбором языка и операционной системы. Вам необходимо спуститься вниз страницы.

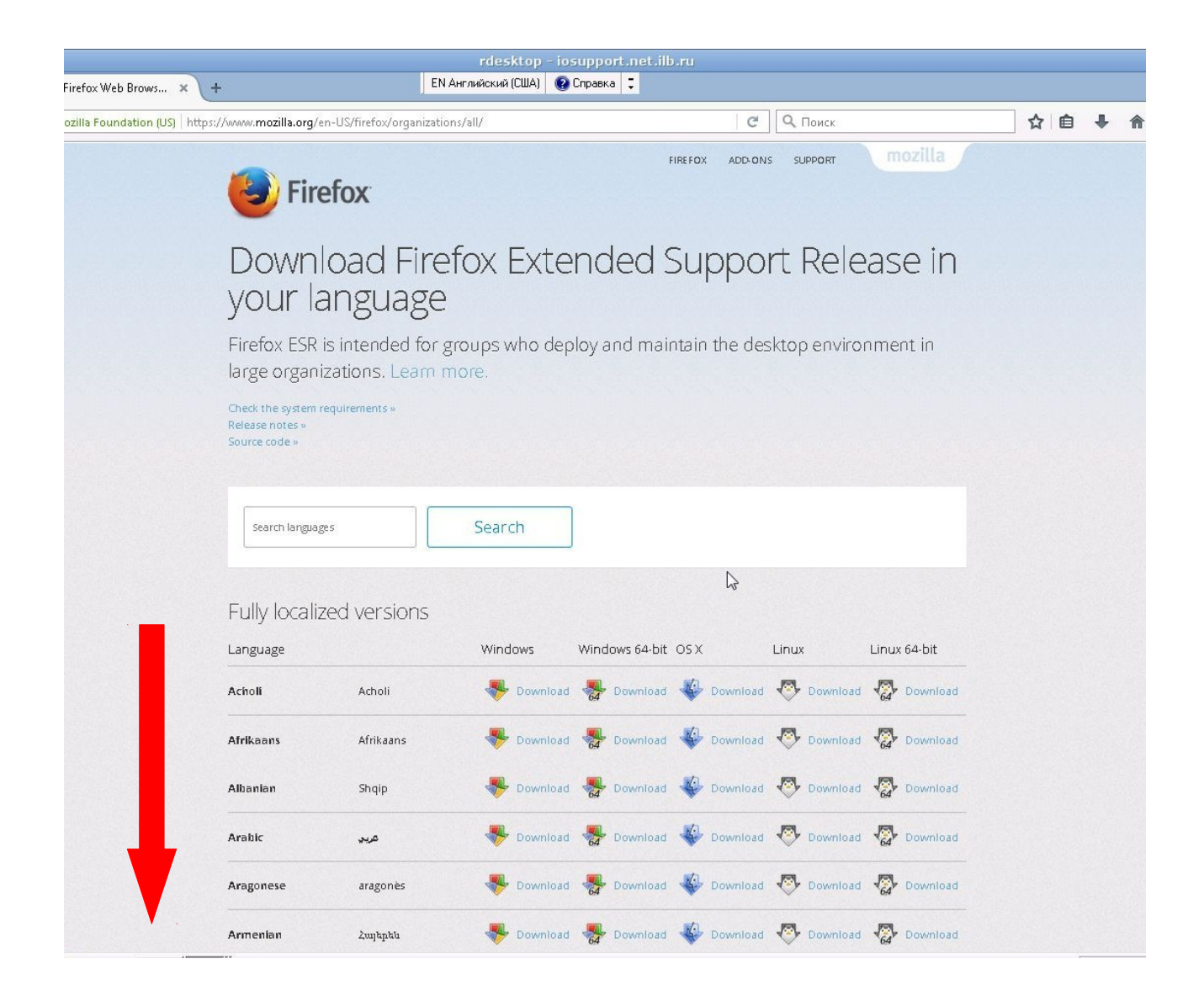

Из списка выбрать Русский язык. На экране будет изображено 5 стрелок, вам нужно выбрать ту стрелку, которая соответствует Вашей операционной системе. Если у Вас операционная система Windows, то рядом с первой стрелкой нажимаете на слово **Download** (загрузить).

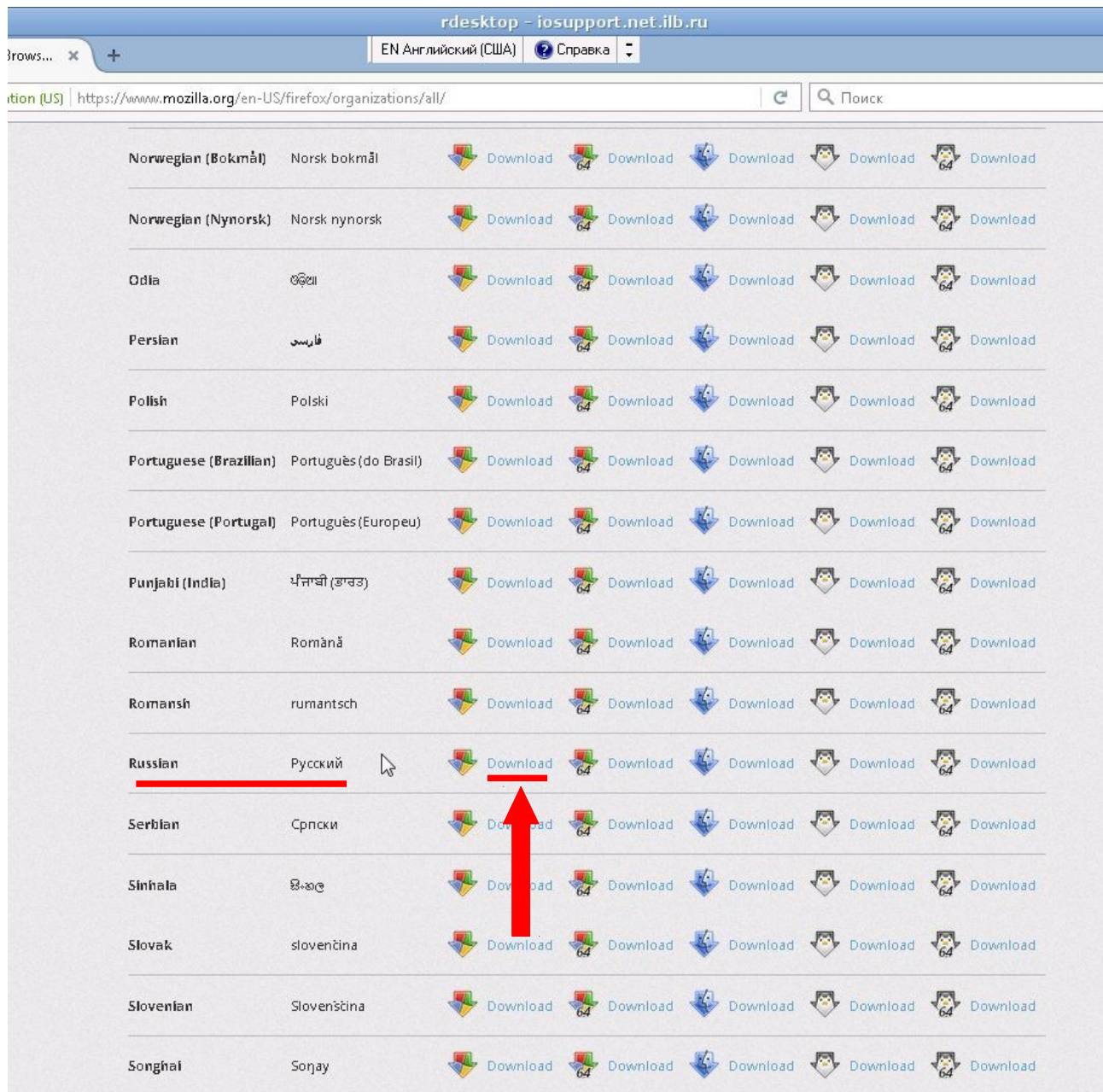

# Появится окно **«FireFox Setup 52.7.0esr.exe»**, нажмите **«Сохранить файл».**

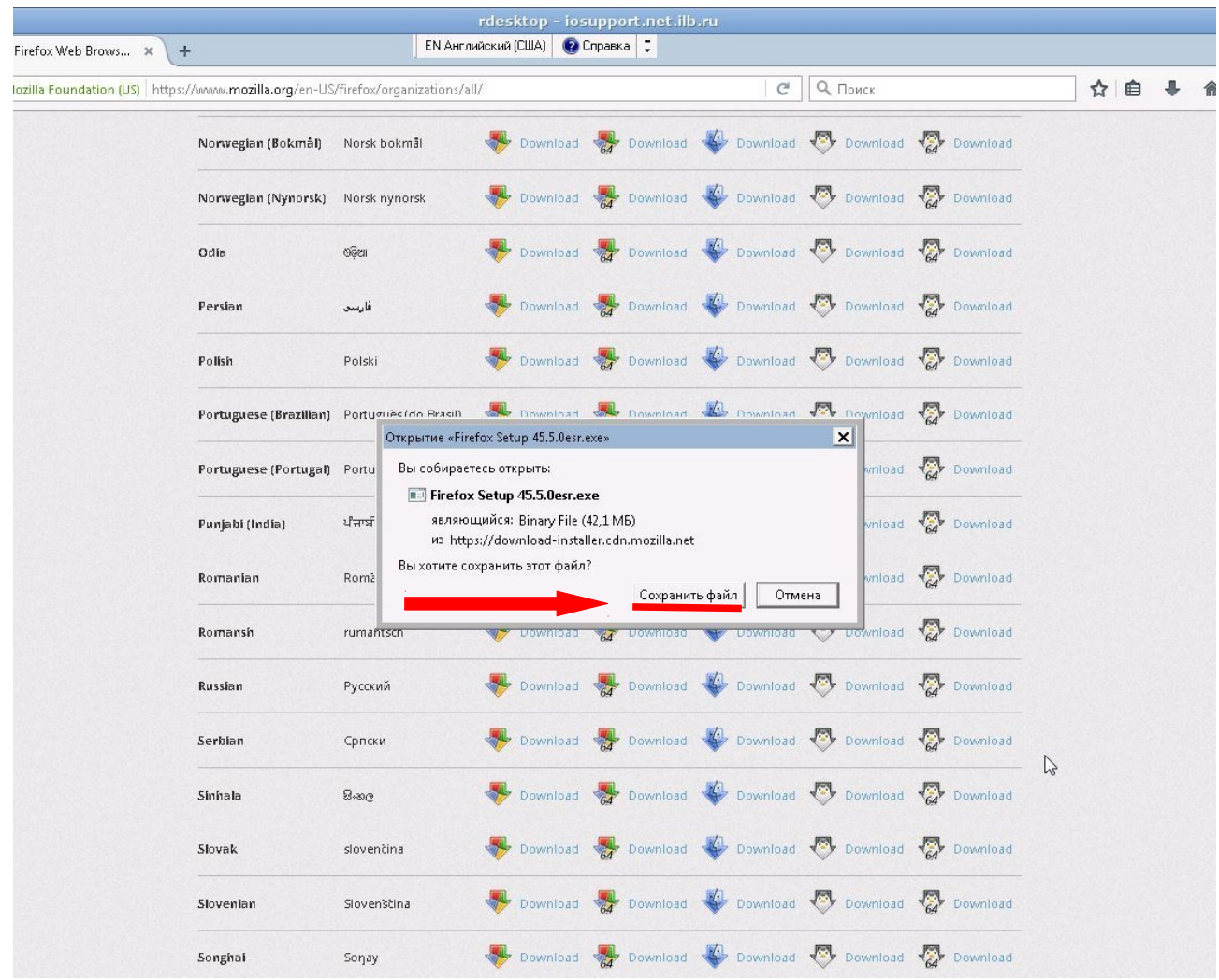

В вашем браузере должно появиться окно с загрузкой, обычно, оно появляется в правом верхнем углу экрана. В нем будет отображаться время загрузки.

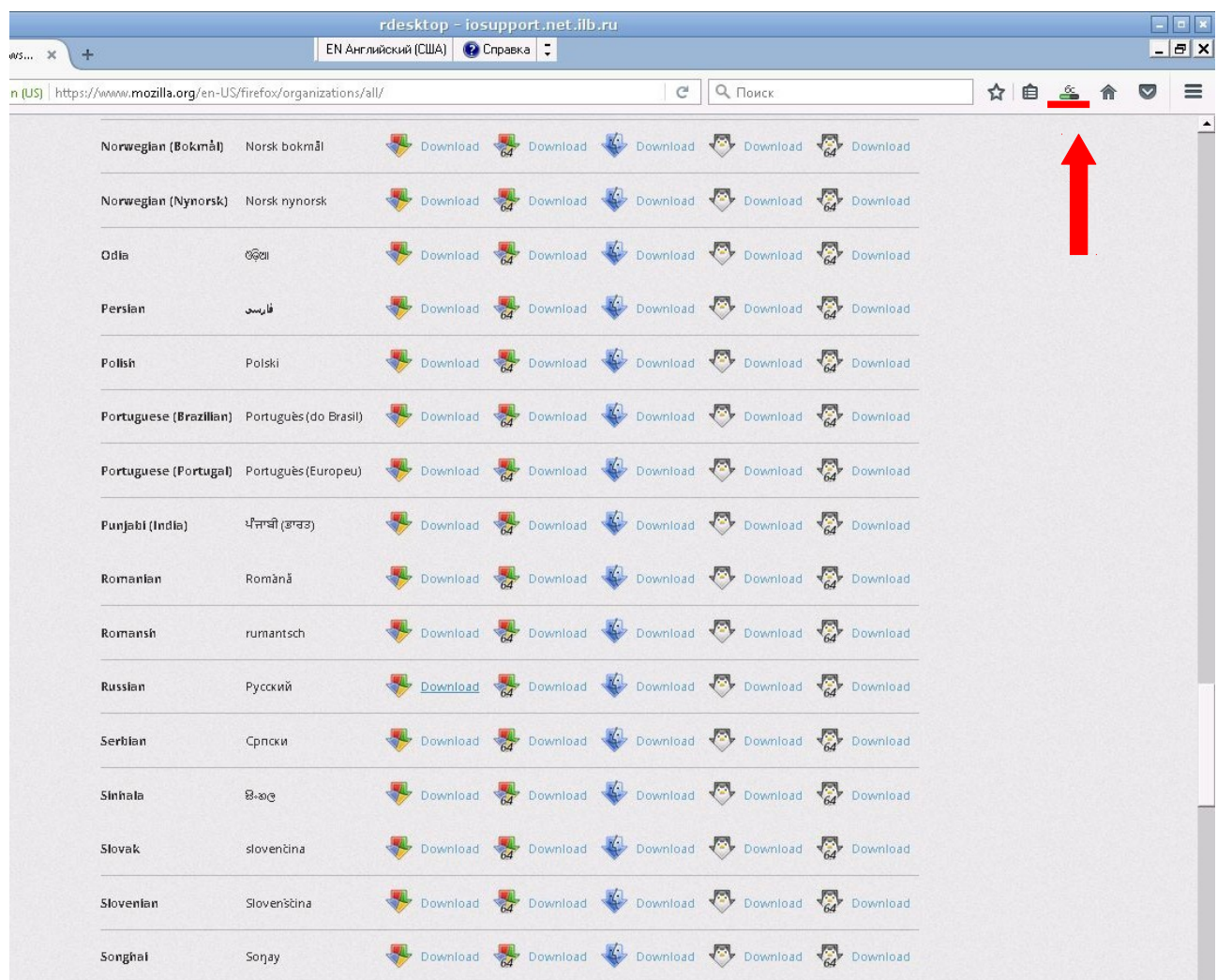

## После того как загрузка завершится нажмите на стрелку **«Загрузки»**.

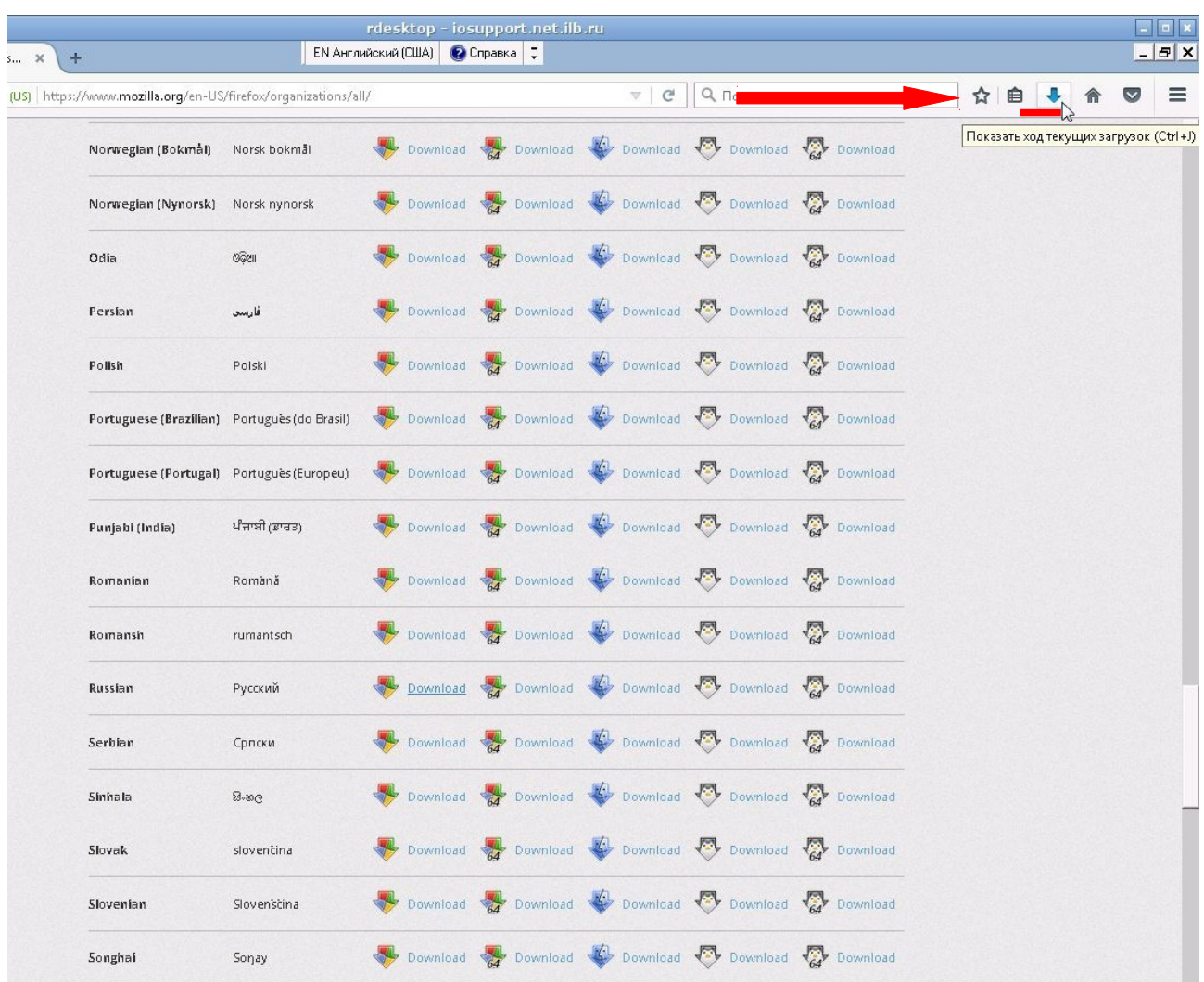

На экране появятся текущие загрузки, выбираете FireFox Setup 45.5, нужно кликнуть на нее кнопкой мыши.

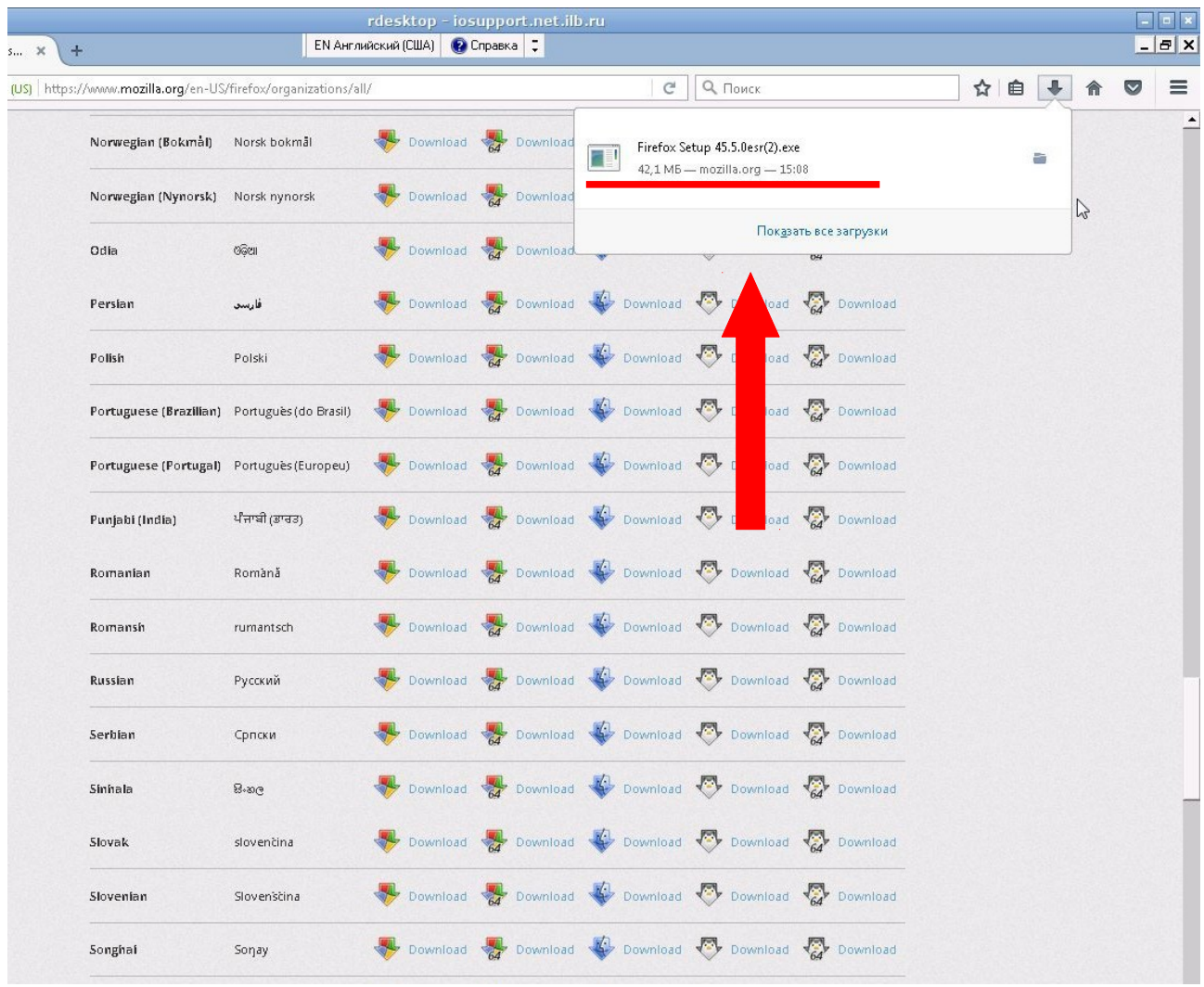

#### В появившемся окне нажмите кнопку **«Запустить»**.

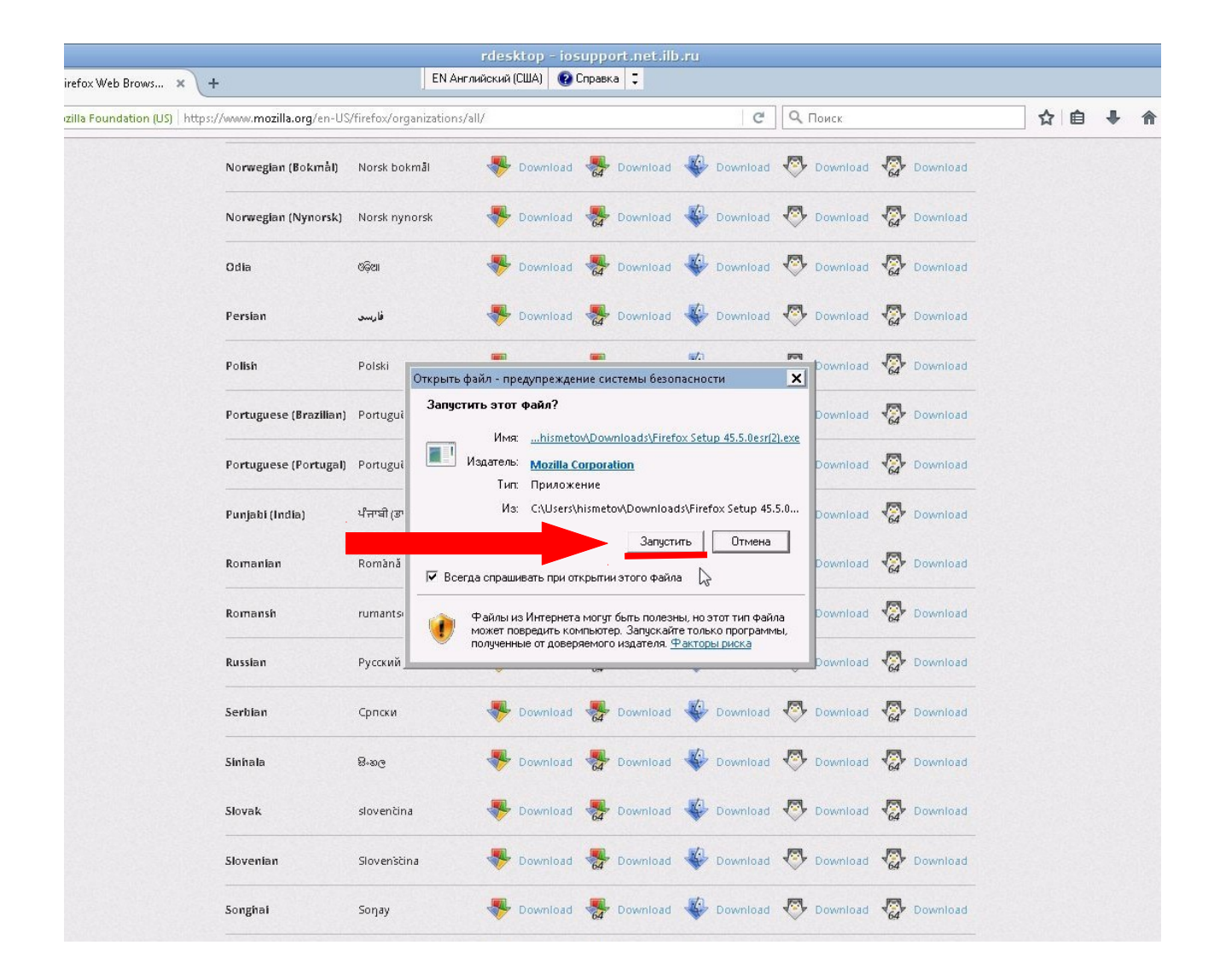

## Ожидайте некоторое время до завершения загрузки.

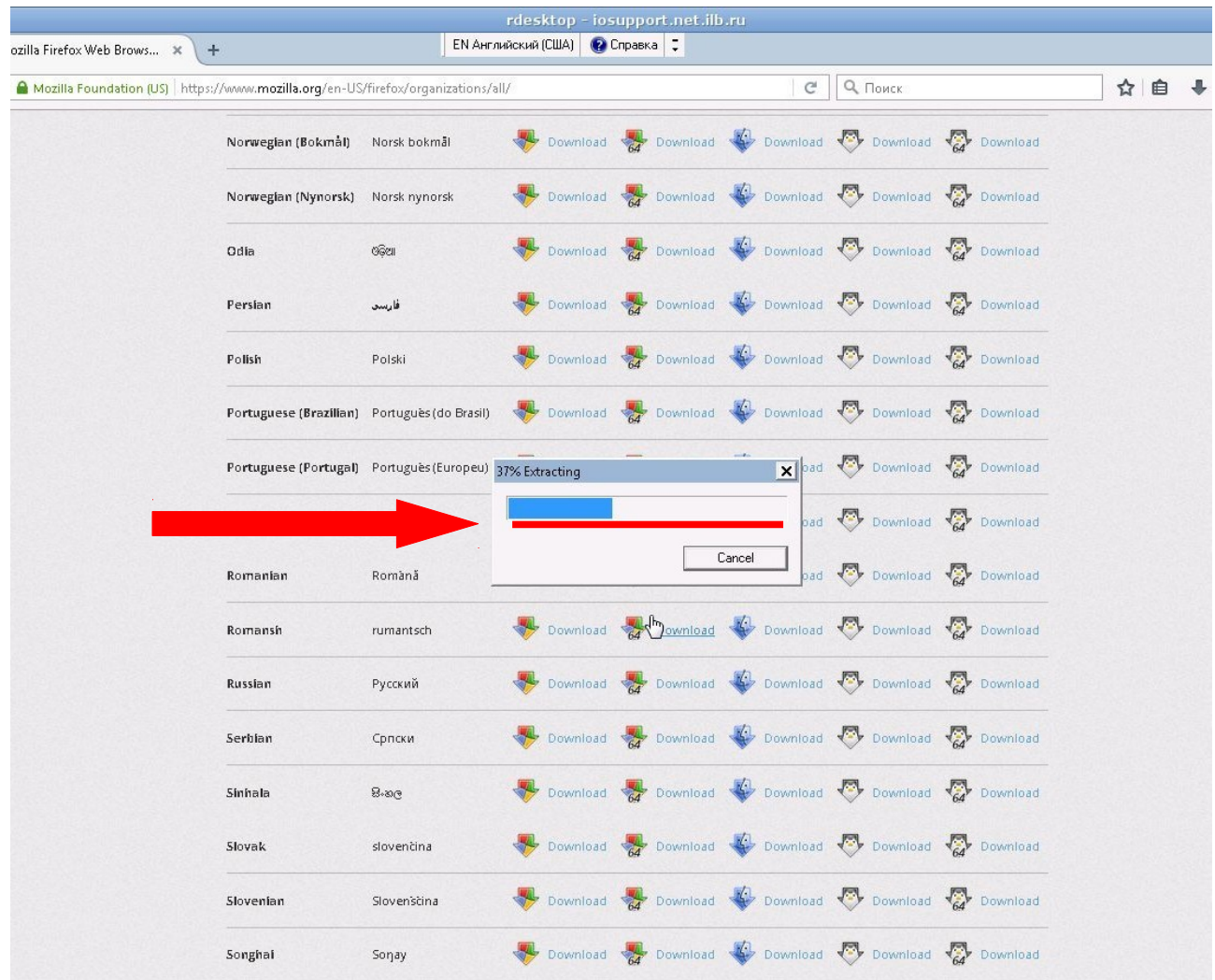

#### Появится окно **«Мастер установки Mozilla FireFox»** нажмите кнопку **«Далее».**

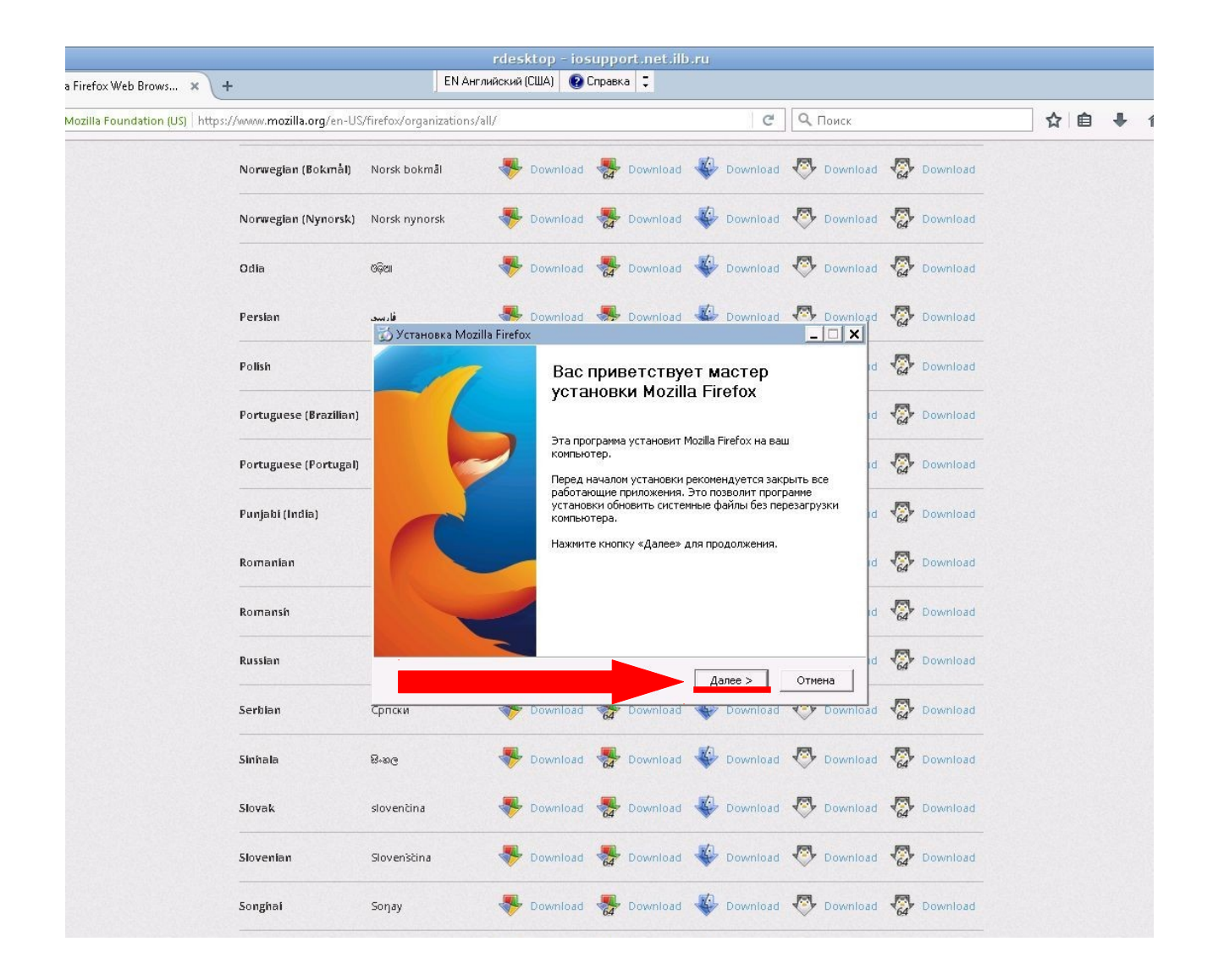

Нужно выбрать тип установки **«Обычная»** и нажать **«Далее»**.

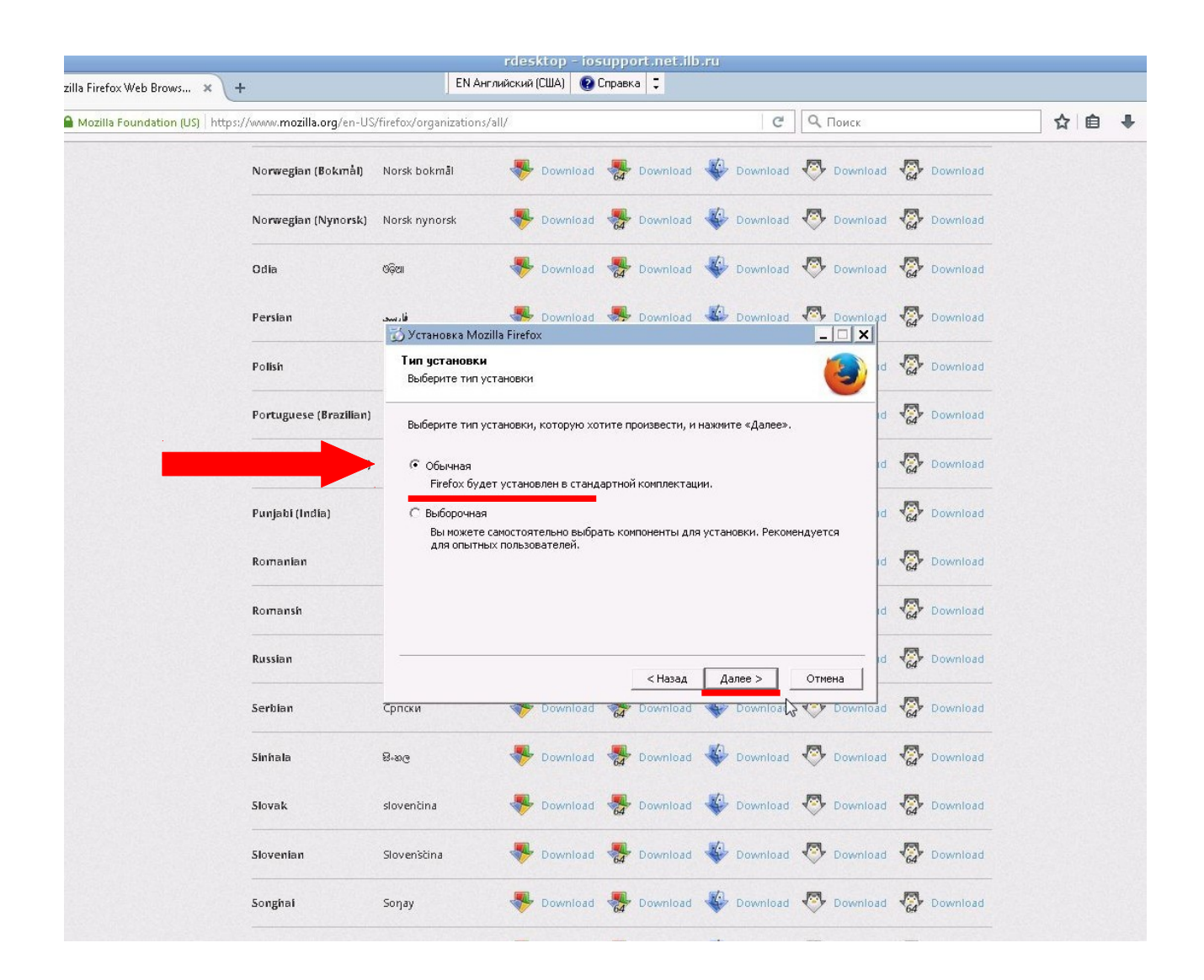

**Внимание!** Возможно у Вас появится окно, в котором будет сообщение о том, что для продолжения установки нужно закрыть сам браузер Mozilla FireFox, это означает, что окно установки закрывать не нужно, требуется закрыть именно все окна браузера, там где открыт сайт с установкой ( на котором вы выбирали язык из списка).

#### Нажмите кнопку **«Обновить»**.

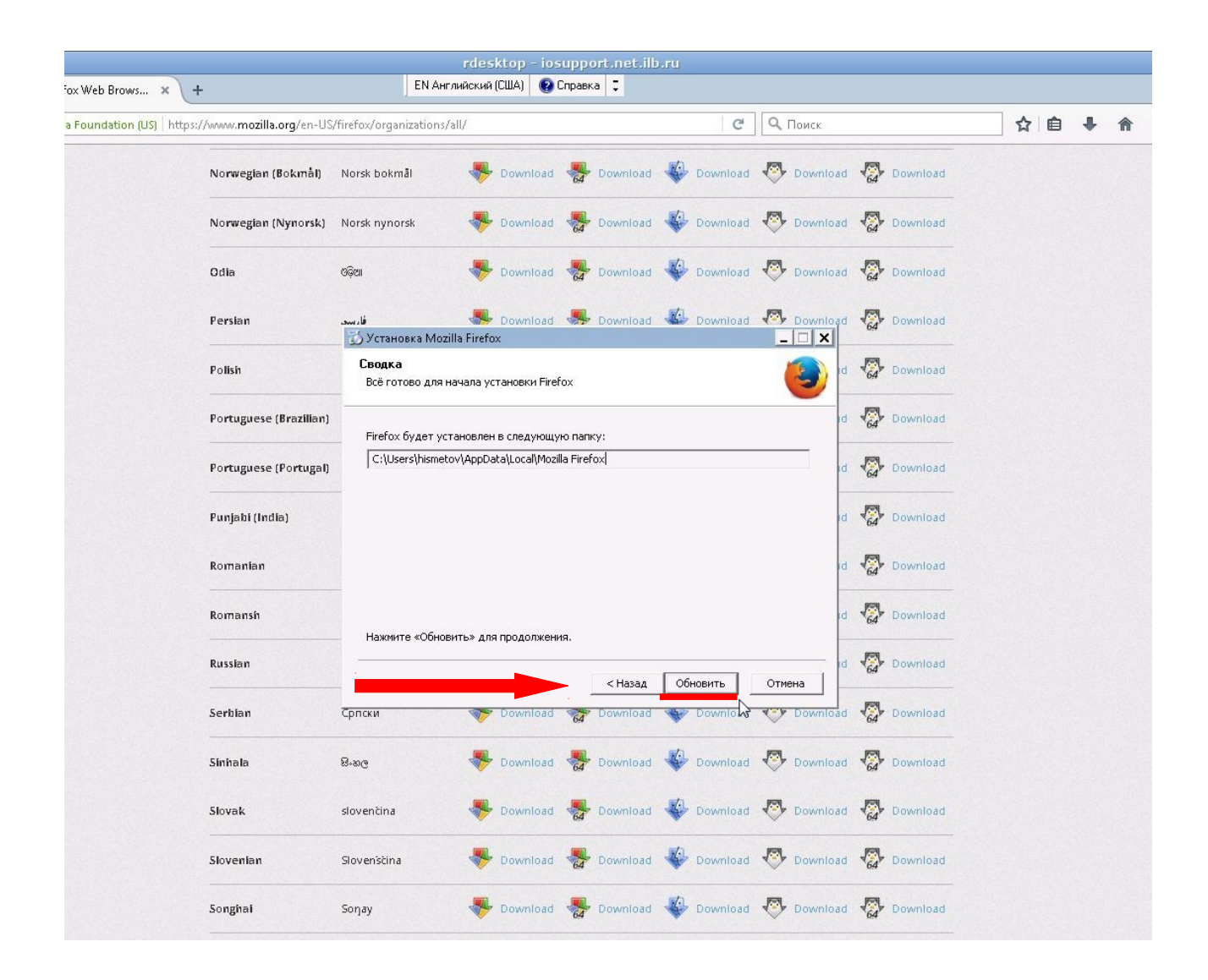

## Дождитесь завершения установки.

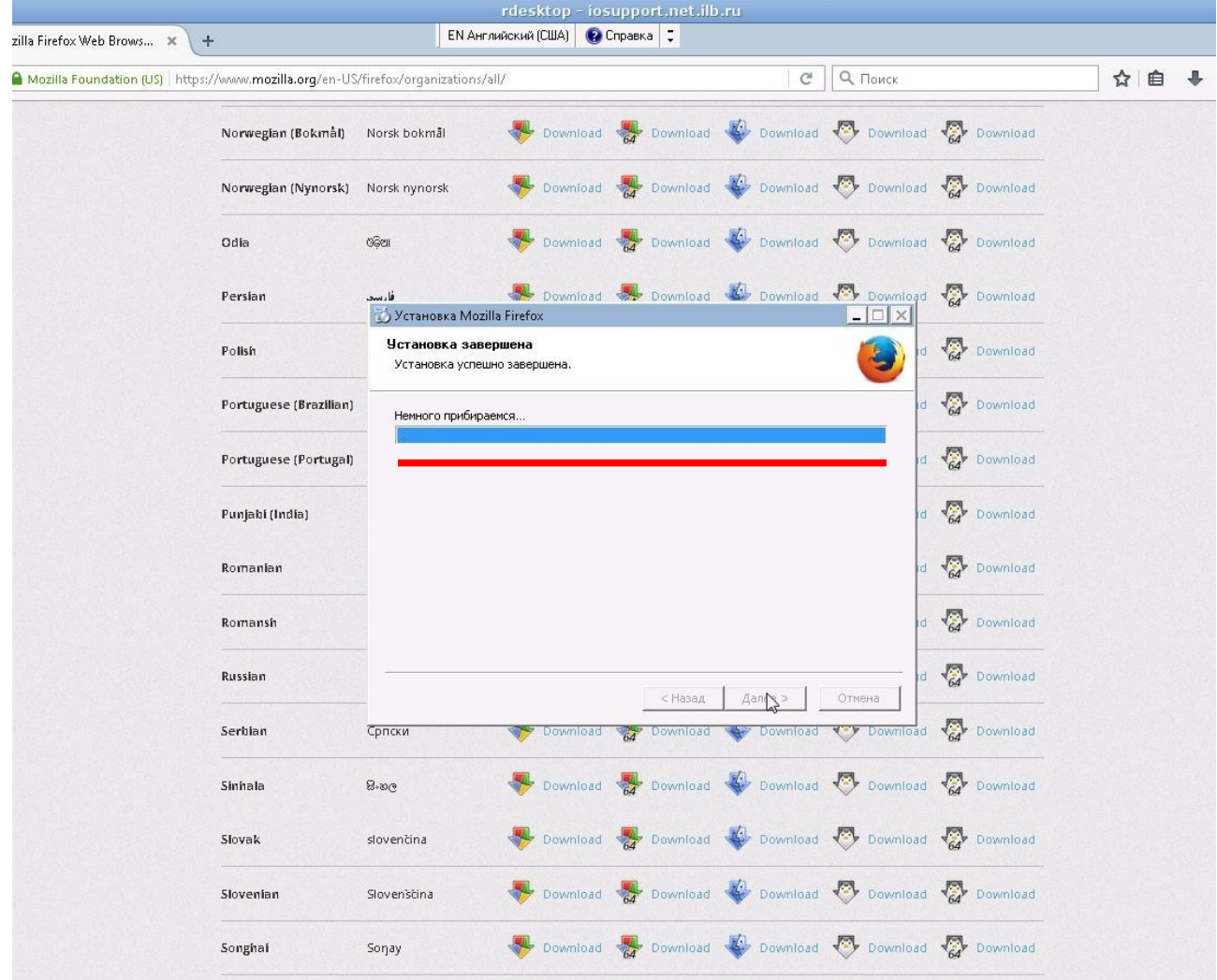

После завершения установки нажмите **«Готово»**. Вы можете открыть Ваш Интернет-офис и продолжить работу в обычном режиме.

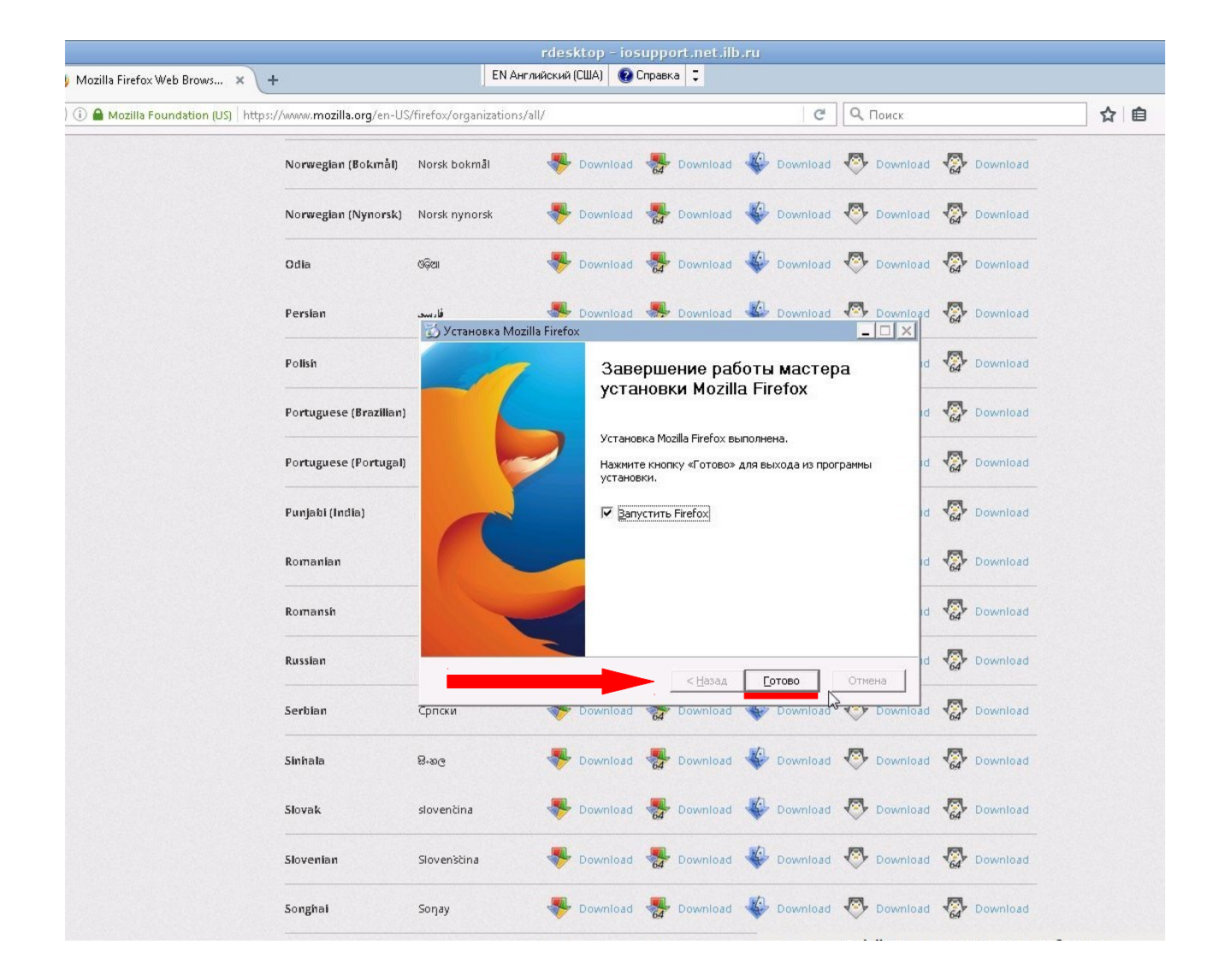